# **Read Me for** *My First Amazing History Explorer***, version 1.0**

To move around this file, press Page Up and Page Down, or click in the vertical scroll bar. You can print this file by selecting the Print command from the File menu.

# **Table of Contents**

This file contains information on the following topics:

#### **1. Introduction**

- 1.1 About Dorling Kindersley
- 1.2 About this Read Me file

#### **2. CD-ROM problems**

- 2.1 Care of compact discs
- 2.2 Problems with CD-ROM drives

#### **3. Setup and Uninstall notes**

- 3.1 Minimum system requirements
- 3.2 How to get started
- 3.3 If the *DK Sampler* will not run…
- 3.4 If Setup fails with an error message…
- 3.5 Running *My First Amazing History Explorer* with Windows
- 3.6 Uninstall

#### **4. Screen display notes**

- 4.1 Screen resolution and color settings
- 4.2 Images appear in monochrome
- 4.3 Images are truncated

#### **5. Problems with animations and WinG**

5.1 Solving problems with animations for Windows 95/98 users

#### **6. Sound problems**

- 6.1 Product runs, but no sound output
- 6.2 Sound decompression drivers
- 6.3 Sounds are fuzzy or distorted
- 6.4 Sound plays too quietly

#### **7. Running out of memory or running slowly**

- **8. Printing**
- **9. Connecting to the Internet**

# **1. Introduction**

### **1.1 About Dorling Kindersley**

DK Multimedia titles are available wherever CD-ROMs are sold. New titles will be available on a regular basis. For more information, contact us at DK Multimedia, 9 Henrietta Street, London WC2E 8PS.

You may also visit us on the World Wide Web at:

http://www.dk.com

### **1.2 About this Read Me file**

The information in this file is designed to address most of the problems you may encounter when using any multimedia title. If you are having problems with *My First Amazing History Explorer*, please take a look at the items listed in the table of contents to see if your particular problem is addressed. If you are still having problems, please call our Technical Support number with:

- · details of the problem
- · any error messages that were produced
- · the full specification of your computer

If possible, you should be beside your machine when you telephone.

The numbers in New York, USA are:

Telephone: 1-800 DKMM 575 Fax: (212) 213 5240 E-mail: DKMM@phantom.com

The numbers in London, United Kingdom are:

Telephone: 0171 753 3488 Fax: 0171 753 7575 E-mail: DKMM@DKMM.CO.UK

More help on making the best use of all the features within *My First Amazing History Explorer* is available once you have started the product. For Parent's Notes about running the product, or for technical help, simply click on the Options icon then select either Notes for Parents, or Technical Help. For context-sensitive help, click on the projector icon when it is available.

# **2. CD-ROM problems**

## **2.1 Care of compact discs**

Contrary to early reports, compact discs (CDs) are very easily damaged if treated carelessly. Such damage has a much greater effect on the digital data of a CD-ROM than on the information of a music CD. A dirty or damaged CD-ROM is quite likely to malfunction. With CD-ROM drives becoming ever faster and more disc-sensitive, this is an increasing problem.

The surface of the disc can quickly gather dirt and is very easily scratched. To protect the data from scratches, fingerprints, dust particles, and smears, do not touch the read-out side (unlabeled side) of the disc or place it face down on a hard surface.

Should the CD become dirty, clean it with a soft cloth lightly moistened with CD cleaning fluid or ethyl alcohol, working from the center to the edge. Do not use any type of solvent, such as benzine, lacquer thinner, anti-static agents or LP record cleaners, as they may damage the surface.

Never leave the disc in a place subject to direct sunlight, high temperature or high humidity. Recommended storage conditions are:

- · Temperature: 10ºC to 50ºC (50ºF to 122ºF)
- · Humidity: 10 percent to 80 percent

## **2.2 Problems with CD-ROM drives**

If *My First Amazing History Explorer* has problems finding the data files it needs from its CD-ROM, you will see an error message saying that the file, animation (ani) or wav can't be found. Alternatively, you may simply find that the screen goes blue with white text and you get an error message saying that there is an error reading drive D. To find what has caused the problem, do the following:

- 1. Check that the *My First Amazing History Explorer* CD has been correctly inserted into the CD-ROM drive.
- 2. Check that *My First Amazing History Explorer* is looking in the right place for the CD-ROM drive. If, for example, the drive letter has changed as a result of a system change, such as adding or removing a RAM disk or another device, then *My First Amazing History Explorer* will fail to find its CD-ROM drive.
- 3. If you have an external CD-ROM drive, ensure that it is plugged in, turned on, and connected to your computer. You may need to check the documentation that came with the drive.
- 4. Verify that your CD-ROM drive is MPC-compatible and double-speed or faster.

If you have problems with the *My First Amazing History Explorer* CD vibrating, or making a strange noise in the drive, then you should contact DK Technical Support using the telephone number given at the beginning of this file.

If you get an error message saying that there is a problem reading the disc, then you should try cleaning the disc and try again. Make sure that you restart the product.

If you get an error message saying that there is a file error, or a problem reading the data, try reinstalling the CD-ROM.

# **3. Setup and Uninstall notes**

### **3.1 Minimum system requirements**

In order to run *My First Amazing History Explorer* you will require a multimedia computer with the following minimum requirements:

A multimedia PC, with 486DX/33MHz or higher microprocessor, 12Mb RAM for Windows® 95, 16Mb RAM for Windows® 98, MPC-compatible double-speed CD-ROM drive and sound card, mouse, SVGA 256-color display, loudspeakers or headphones, and Microsoft® Windows® 95 or 98.

### **3.2 How to get started**

- 1. Insert the disc in the CD-ROM drive.
- 2. The Setup program should start automatically. If it does, skip to step 4. If it does not, press **Ctrl** + **Esc**, then **R**.
- 3. In the Command Line box, type  $d: \setminus s \in \mathbb{Q}$  (where **d** is the letter of your CD-ROM drive), then click **OK** or press **Enter**.
- 4. Follow the instructions that appear on your screen.
- 5. The Setup program creates a program icon in a DK Multimedia program group.
- 6. Double-click the icon to start the program.

## **3.3 If the** *DK Sampler* **will not run…**

If the *DK Sampler* fails to run, you should check for the presence of WinG drivers in both the Windows and the Windows\system directories. They should only exist in the Windows\ system directory. If you find any in the Windows directory you should delete them. The files to look for are:

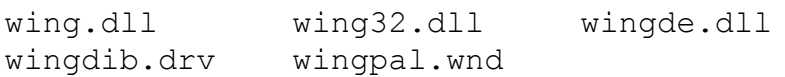

Restart your computer before trying to run the *DK Sampler* again.

### **3.4 If Setup fails with an error message**

If the Setup program fails with an error message, you should ensure that no other programs are running while you try to install *My First Amazing History Explorer*. You can check this by pressing 'Alt + Tab'.

### **3.5 Running** *My First Amazing History Explorer* **with Windows 95/98**

#### **3.5.1 Using AutoPlay**

*My First Amazing History Explorer* can take advantage of AutoPlay, which should automatically start the installation procedure when you insert the disc into your CD-ROM drive. *My First Amazing History Explorer* should also run automatically when the CD is placed in the CD-ROM drive subsequent to the initial Setup. If the installation procedure does not start automatically, or the *My First Amazing History Explorer* program does not automatically run when the disc is inserted in the CD-ROM drive, then you can check whether AutoPlay is enabled. To do this:

- 1. Go to the 'Start' menu and choose 'Settings,' then 'Control Panel.'
- 2. Choose 'System' from the 'Control Panel' to bring up the 'System Properties' window.
- 3. Choose the 'Devices Manager' tab, and select your particular CD-ROM drive from the CD-ROM device list.
- 4. Click the 'Settings' tab in this window, and ensure that 'Auto Insert Notification' is checked.

If Auto Insert Notification is checked, and Setup does not start automatically the first time you insert the *My First Amazing History Explorer* CD in the drive, then you can start the Setup program manually. To do this, go to the 'Task Bar' and click on 'Start,' then 'Run.' Type 'D:\SETUP' in the text box (where 'D' is the letter of your CD-ROM drive). Click 'OK' and then follow the instructions that appear on your screen. On subsequent occasions the *My First Amazing History Explorer* program can also be run from the 'Start' menu by selecting 'Programs,' then 'DK Multimedia,' and then by clicking on *My First Amazing History Explorer.* You should also contact your CD-ROM manufacturer, or system supplier for the latest Windows 95/98 compatible drivers.

## **3.6 Uninstall**

The *My First Amazing History Explorer* CD-ROM contains an Uninstall program which is automatically installed in the DK Multimedia program group on your computer. If you decide that you no longer wish to have *My First Amazing History Explorer* on your computer, you can use Uninstall to remove it. Simply double-click on the ' *My First Amazing History Explorer Uninstall*' icon then click the 'YES' button. Uninstall does the rest for you.

If you cannot locate the Uninstall icon you can use the 'Add/Remove Programs' wizard. To do this click on the 'Start' menu on the 'Task Bar,' then select 'Control Panels.' Double-click on the 'Add/Remove Programs' icon, then select the program you wish to remove from the list. Click on the 'Add/Remove' button and then the 'Yes' button.

The uninstall program will not remove user or game files. If you wish these to be removed, then you should do so by hand.

# **4. Screen display notes**

### **4.1 Screen resolution and color settings**

This product has been designed to look its best with a screen resolution of 640 x 480 pixels or higher, and a color depth of 256 colors. If you use more than 256 colors there may be problems, such as black squares appearing on the screen, or failure of printing until you close the product down. If this is the case, then we suggest you revert to 256 colors. Instructions explaining how to change color depth are given below.

*Note: Please write down your display adapter card's settings before you make any changes. That way you will be able to revert to your original settings should you need to.*

- 1. From the 'Start' menu, choose 'Settings' and then 'Control Panel.'
- 2. Double-click on the 'Display' icon. A 'Display Properties' dialog box will appear.
- 3. Click on the 'Settings' tab.
- 4. Under 'Color Palette,' choose '256 colors.'

If, for any reason, you select an incorrect or unsupported driver:

- 1. Start Windows in 'Safe mode.' Do this by holding down the 'F8' key when the 'Starting Windows 95/98' message appears on the screen.
- 2. Choose 'Safe mode' from the menu.
- 3. You can now reinstall your original driver.

### **4.2 Images appear in monochrome**

Some color display adapters may display *My First Amazing History Explorer* images in black and white. If this happens, you should upgrade your display driver. Contact the supplier or manufacturer of your display adapter to check that you have the latest display drivers.

### **4.3 Images are truncated**

Some display drivers are designed to use large fonts. If your system is using one of these, any image in the main window will appear slightly truncated. To change the default display driver to one that does not default to large fonts, select 'Settings' from the 'Start' menu, then double-click on the 'Display' icon. Click on the 'Settings' tab, then select a different font size from the 'Font Size' drop-down list.

# **5. Problems with the display: animations and WinG**

#### **5.1 Solving problems with animations**

If you are running *My First Amazing History Explorer* and have problems with animations (for example, jumpy animations or distorted colors), there are three main steps you can try to solve your problems. Try the steps in the order given and stop when your problem is solved:

- 5.1.1 Ensuring your display is using 256 colors
- 5.1.2 Checking your display adapter's acceleration settings
- 5.1.3 Changing your display adapter driver

#### **5.1.1 Ensuring your display is using 256 colors**

- 1. From the 'Start' menu, select 'Settings,' then 'Control Panel.'
- 2. Double-click on the 'Display' icon, then click on the 'Settings' tab.
- 3. Check the 'Color Palette' setting to make sure that it is set to 256 colors.
- 4. If the setting is less than 256 colors, change it to 256 colors.
- 5. Click the 'Apply' button, then click 'OK.'

#### **5.1.2 Checking your display adapter's acceleration settings**

- 1. If you have tried changing to 256 colors and it does not solve your problem, then you should click on the 'My Computer' icon using the right-hand mouse button, then select 'Properties.'
- 2. In the 'System Properties' box you should click on the 'Performance' tab.
- 3. In the 'Advanced Settings' box, click the 'Graphics' button.
- 4. In the 'Advanced Graphics Settings' box you should move the 'Hardware Acceleration' slide-control down to 'None,' then click 'OK.'
- 5. If this solves your problem, you should try slowly increasing the 'Hardware Acceleration' slide-control until you find the point nearest to 'Full' at which your problem still remains solved.

6. If this does not solve your problem, you should put the slider back to 'Full' and try the next step.

#### **5.1.3 Changing your display adapter driver**

- 1. From the 'Start' menu, select 'Settings,' then 'Control Panel.'
- 2. Double-click on the 'Display' icon, then click on the 'Settings' tab.
- 3. Click on the 'Change Display Type' button, then on the 'Change…' button under 'Adapter Type.'
- 4. Click on 'Show Compatible Devices.'
- 5. From the list shown, ensure that the driver highlighted is the one to match your display adapter. You can check this with your computer manufacturer or supplier.
- 6. If the driver is not the correct one, then you should ask your computer manufacturer/supplier to send you one.

In the meantime, or if you already had the correct driver installed, you can try installing the generic SVGA driver.

- 1. From the 'Start' menu, select 'Settings,' then 'Control Panel.'
- 2. Double-click on the 'Display' icon, then click on the 'Settings' tab.
- 3. Click on the 'Change Display Type' button, then on the 'Change…' button under 'Adapter Type.'
- 4. Click on 'Show All Devices.'
- 5. From the list of manufacturers, choose 'Standard display types.'
- 6. In the 'Models' list-box, select 'Super VGA,' then click 'OK.'

If this does not solve your problem, if you have an S3 card, or other non-Super VGA compatible card, or if Super VGA was already the selected driver, then you should try the Standard display adapter (VGA). To select this, use the same procedure as the Super VGA adapter, but select 'Standard display adapter (VGA)' from the 'Models' list-box.

If either the VGA or SVGA driver solves your problem, this shows that it was the original display adapter driver that you had installed that was causing the problem. However, the Standard (VGA) display adapter does not allow more than 16 colors to be displayed. Since *My First Amazing History Explorer* is designed to look its best in 256 colors, the long-term solution to your problem would be to obtain the most up-to-date version of the drivers for your display adapter, and checking to see if they solve your problem – contact your computer manufacturer or supplier for these.

# **6. Audio problems**

### **6.1 No sound output, but the product otherwise runs fine**

There are many possible causes of audio problems. For example, your computer can only play one sound at a time, so when another application is playing a sound, *My First Amazing History Explorer* cannot do so. Most applications only prevent other programs from playing a sound when they themselves are doing so, however, some applications, such as certain Screen Savers, remove audio capability from all other Windows applications. You should turn off all other applications before running *My First Amazing History Explorer*.

You should check that the speaker is hooked up to the jack on your sound card, and not hooked directly to the CD-ROM drive headphone socket.

During Setup, special system software should be installed, and Windows should be restarted afterward to make this software work. If you haven't already done so, restart Windows now.

If you cannot hear sound in *My First Amazing History Explorer*, you can test sound in the following way:

- 1. From the 'Start' menu, select 'Settings,' then 'Control Panel.'
- 2. Double-click on the 'Sounds' icon.
- 3. Click on any item with a speaker next to it, then click the 'Preview' button.

If you can hear sound, there is some other problem with *My First Amazing History Explorer.*  If you can't hear sound, you may not have the correct sound drivers installed. Check with your sound card manufacturer to see if you have the correct drivers and that there are no hardware conflicts. If your sound card came with your computer, call your computer supplier.

### **6.2 Sound decompression drivers**

If you have tried all the tips in section 6.1, but still cannot hear sound in *My First Amazing History Explorer*, it may be due to a problem with the sound decompression drivers. You should try following the instructions below to see if they solve your problem.

- 1. From the 'Start' menu, select 'Settings,' and then 'Control Panel.'
- 2. From the 'Control Panel,' double-click on the 'Multimedia' icon. The 'Multimedia Properties' dialog box should appear.
- 3. Click on the 'Advanced' tab, then click on the '+' sign to the right of 'Audio Compression Codecs.'
- 4. Double-click on the first Codec in the list. The 'Properties' dialog box for that Codec should appear.
- 5. Make sure that 'Use this audio codec' is selected. If it is not, then you should click on the words 'Use this audio codec' to select it. You MUST now click the 'Apply' button.
- 6. Follow the above instructions for each audio codec in the list.
- 7. Now reinstall *My First Amazing History Explorer* then restart your computer before attempting to run *My First Amazing History Explorer* again.

The following problems may result from running *My First Amazing History Explorer* without the correct sound decompression drivers:

- · Unintelligible sound output from *My First Amazing History Explorer*.
- · Speeded up sound in some parts of *My First Amazing History Explorer*.

To overcome any of these problems, you should:

- 1. Go to the 'Start' menu, choose 'Settings,' then 'Control Panel.'
- 2. Click the 'Add/Remove Programs' icon. The 'Add/Remove Programs Properties' dialog box will appear.
- 3. Select the 'Windows Setup' tab.
- 4. Highlight the 'Multimedia' option in the list, then select the 'Details' button. The 'Multimedia' dialog box will appear.
- 5. If the 'Audio Compression' box is not checked, you should do this now. Click 'OK', then click 'Apply'. If the drivers are present on your computer then an update occurs. If the drivers are not present you will be asked for your Windows 95/98 disc. Follow the instructions that appear on the screen.
- 6. If the 'Audio Compression' box is checked, you should click to deselect it first. Select 'OK', then click 'Apply'. Finally, repeat the whole operation to re-check the 'Audio Compression' box. This ensures that the up-to-date drivers are actually installed by Windows 95/98, and it doesn't just 'think' they are.

If this does not work, you should follow a) below if you are in possession of a DK Sampler disc, or b) below if you are not:

a) 1. Insert the Sampler disc into your CD-ROM drive.

2. Double click on the 'My Computer' icon.

3. Browse the Sampler CD to try to locate the  $\sup{port}\mskip-1mu\$ nsacm folder.

4. If you can locate the  $\sum_{m\in\mathbb{N}}$  is acm folder, double-click on the FIXMSACM. BAT. If you cannot locate the folder, follow b) below.

- b) Please note, you must have your Windows 95/98 CD-ROM or disc available to complete the steps below:
	- 1) Restart Windows (MS-DOS Mode)
	- 2) From the DOS prompt, change to the Windows\system directory
	- 3) Delete MSACM.\* and MSADPCM.ACM from the DOS prompt, change to the windows\sysbckup directory
	- 4) Delete MSACM. \* and MSADPCM. ACM (if it exists)
	- 5) Type Exit then press the 'Enter' key. This will take you back into Windows.
	- 6) Insert the Windows 95/98 CD-ROM (close the auto-run Windows 95/98 program)
	- 7) Run an MSDOS prompt and type:

cd c:\windows\system

and then (where d is the letter of your CD-ROM drive):

```
extract d:\win95/98\win95/98 08.cab msacm.*
Next type:
```
cd c:\Windows\sysbckup

then press the enter key. Type:

extract d:\win95/98\win95/98 08.cab msacm.\*

Restart your computer, then try to run *History Explorer* again.

#### **6.3 Audio is fuzzy or distorted**

There are a number of possible causes of fuzzy or distorted sounds. Problems are often caused by low quality speakers, speakers set to high or maximum volume, or speakers powered by batteries that are failing. You should also be aware that some speakers are not capable of playing low frequency sounds properly. If sound is interrupted, this may be caused by low memory – refer to section 7.

Some sound cards have software that allows you to adjust the volume AND tone of the sound. If this is the case with your sound card, start with these tone controls set in the midposition and your volume level set at 50 percent. This should give a clear signal with no distortion. Check your sound card manual for the optimum settings.

Powered speakers are best and, if possible, should be placed either side of the screen. You may need to adjust the position of these speakers slightly if the magnets in the speakers are unshielded and cause discoloration and distortion of the image.

If your CD-ROM drive is not MPC-compatible, then the sound may play badly or be interrupted when playing. Check your CD-ROM drive's documentation to ensure that it is a double-speed or faster CD-ROM drive. If you do have a double-speed CD-ROM drive, and if you are also a user with no 'CDROM' icon in Device Manager (you can check this by

selecting 'Control Panels' from the 'Start' menu, and by double-clicking on the 'System' icon. Select the 'Device Manager' tab and check to see if a 'CDROM' icon appears in the list), then you should follow the advice about 'smrtdrv' in sections 7.1 and 7.2 of this Read Me.

### **6.4 Sound plays too quietly**

Make sure the volume is set to an audible level. Check the sound card itself, the speakers or headphones if they have a volume control, and any software that may have been supplied with your sound card that can change the volume level. If there is a mute button in the audio software or on the speaker, check that this is not activated.

If the sound controls are set to an audible level, then you could try new speakers or headphones to see if they solve the problem.

# **7. Running out of memory or running slowly**

*My First Amazing History Explorer* uses your computer's system memory to display pictures. If you find that *My First Amazing History Explorer* runs slowly or if you come across out-ofmemory errors, the program probably does not have enough memory. Consider doing the following to improve your computer's performance:

- 1. Users with no 'CDROM' icon in Device Manager (you can check this by selecting 'Control Panels' from the 'Start' menu, and by double-clicking on the 'System' icon. Select the 'Device Manager' tab and check to see if a 'CDROM' icon appears in the list), should restrict the SMARTDRV setting that controls the size of the disk cache for use inside Windows to 512K or less. Consult your Windows documentation for further information on how to check and adjust these settings. DOS 5.0 does not cache the CD at all – users with DOS 5.0 should try upgrading either DOS or SMARTDRV to a later version. You can check whether your CD-ROM drive is cached by going to the DOS prompt and typing 'SMARTDRV.' This will show you a list of drives that are cached.
- 2. Close any unnecessary applications, including any DOS Terminate and Stay Resident programs (TSRs) you may have installed.
- 3. If the program is still running slowly, or freezes when you try to move to different parts of the program, you can improve its performance by selecting the 'Options' screen from within *My First Amazing History Explorer* and turning off map animations, auto-narrations, background music and navigation sound.
- 4. Check that your computer has at least 12MB of memory if you are using Windows® 95, or 16Mb if you are using Windows® 98. You can do this by right-clicking on the My Computer icon on the desktop, then by selecting Properties. If you have less than the minimum memory stated above, then you need to install some more.
- 5. Ensure that there is plenty of available hard disk space to allow the swap file to grow if necessary; at least 20MB is recommended.
- 6. If you are running in color modes higher than 256 colors (8-bit), you should set your display to use 256 colors. Refer to 'Screen resolutions and color settings' in section 4, 'Screen Display Notes,' for instructions on changing to 256 colors.
- 7. If you are running DOS 6.0 or higher, then you can run the MEMMAKER utility to optimize the memory in your computer. (For example, if you answer 'No' to the question 'Do you

use any programs that need Expanded Memory?,' MEMMAKER will free further conventional memory by inserting the switch NOEMS in the appropriate line in your PC's CONFIG.SYS file.) Consult your Windows documentation for further information on using MEMMAKER.

8.Speed up your hard disk by defragmenting it. There are a number of tools available to carry out this task, including the 'DEFRAG' command found in MS-DOS version 6.0 and later.

# **8. Printing**

Printing screens from *My First Amazing History Explorer* may take several minutes, depending on the type of printer you use. Since screen resolution and printer resolution are often different, the printout may not match the quality you see on the screen.

If you are not happy with the position on the page or the size of your print out, try using the copy function to copy and paste the picture into another application such as a word processor or paint package, before printing.

You can change the settings of your printer from within *My First Amazing History Explorer* by clicking on the Print icon. Click on 'Print Setup' to display the 'Print Setup' dialog box. (Please note: an explanation of the Print Setup dialog box is available in your Windows documentation.)

Some dot-matrix printers may not print pictures properly with the 'Low / Faster' quality setting in the 'Print Setup' dialog box. On these printers, change the quality setting in the 'Printer Settings...' dialog box to 'High / Slower.' Users of dot-matrix printers may also find that their print-outs have strange proportions. If this is the case, you should ensure that the dpi option is the same for both horizontal and vertical settings.

Because the pictures can be quite large, you may have difficulty copying or printing in lowmemory conditions. In this case, follow the advice in section 7 of this file, and try again.

If you have the following printing problems:

- · Nothing happens after the 'Printing' message/ black squares on screen
- · Corrupt output
- · Blank paper output

When any of these occur, the following steps should be taken in the order given. Stop when your problem is solved.

- 1. Try printing bitmap pictures from a different application to see if all printing is affected. Also make sure that you have the latest driver – you should contact your printer manufacturer or vendor to check this and that you are not running in more than 256 colors.
- 2. Try different printing modes, for example, different print quality such as draft, fine, line art. The options available will vary depending on the type of printer.

3. Use the Printer Wizard to reinstall your printer. Do this by going to the 'Start' menu and selecting 'Settings,' then 'Printers.' Follow the instructions that appear on your screen.

# **9. Connecting to the Internet**

**Please note:** If you would normally pay telephone charges to connect to your Internet Service Provider, or for the time that you use the Internet, these charges will continue to apply while you are using the Online feature in this product. You should always ask permission from the person who will pay the bill before you use the Online feature described below.

If you are able to connect to the Internet from your computer, and if you have a Web browser installed, then you can take advantage of a feature of *My First Amazing History Explorer* that lets you access DK Web pages on the Internet. If you do not have Internet access, or a Web browser, then you will NOT be able to make use of this feature.

**Warning:** If you are already connected to the Internet and try to connect again, then a second, concurrent browser session will be started. Each subsequent attempt to connect to the Internet will start a new, concurrent browser session – this is a feature of browsers. Running multiple sessions in this way may cause your computer to run out of memory and may result in your computer crashing. Therefore, we recommend that you run only one browser session at a time.

#### *Connecting to the DK Web pages:*

- 1. Click on either the DK Web site icon or the Register Online icon before starting the main product.
- 2. You will see the following message:

*"You are about to connect to the Internet. If you click on the button below your browser will*  open and you will be linked to the DK Web site. You must have a functioning Internet *connection and Web browser for this to work.*

*If you do not wish to continue, just click outside this screen."*

If your connection is not successful check the following:

- That you can connect to the Internet and use your browser in the normal way. If you cannot do this, then there is a problem with your Internet connection. For example, make sure that your modem is correctly connected and switched on.
- · Try starting your Internet connection and Web browser first, and then start up *My First Amazing History Explorer* and try the DK Web pages again.

Copyright © 1998 Dorling Kindersley

26/06/98

Microsoft<sup>®</sup> and Windows<sup>®</sup> are registered trademarks or trademarks of Microsoft in the United States and/or other countries.